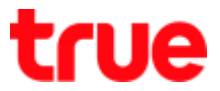

# **How to fix problem when setting AP D-Link DIR-605L (Router is Bridge Mod) to use TrueDDNS with CCTV**

- 1. Check IP Address and Port of CCTV to set Port Forwarding at Router
- 1.1. Check DVR settings that used to record video from all cameras in house (ex. Watashi CCTV)
- Type IP Address of DVR at Browser Example: 192.168.0.108 then press Enter, it'll lead to Login page
- Enter Username and password of DVR then press Log in

\*\* in case don't know IP Address, Username and password of DVR, ask the technician who installs DVR

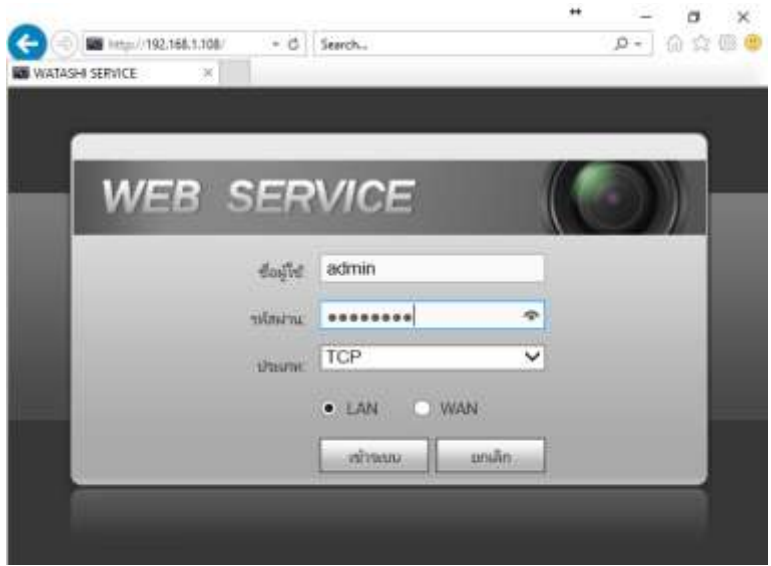

1.2. Check IP Address, go to Setting > network > TCP/IP

## IP Address of DVR : 192.168.0.108

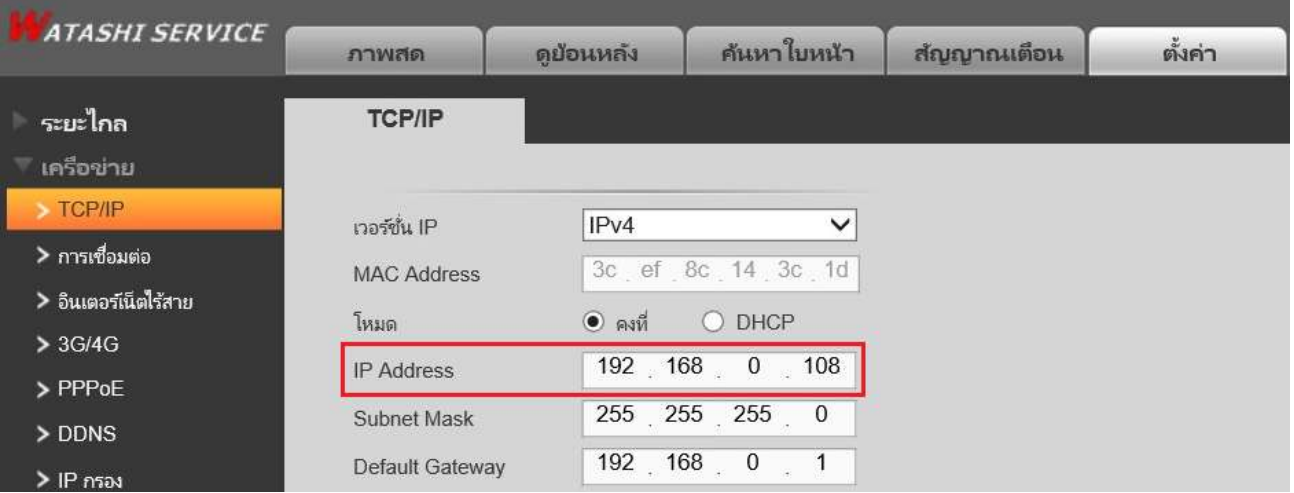

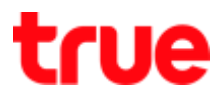

- 1.3. Check Port, go to Setting > network > connection Mostly used ports are:
- TCP Port : 37777 (Port to view camera via Application on Smart Phone)
- HTTP Port : 81 (Port to view camera via Web Browser)

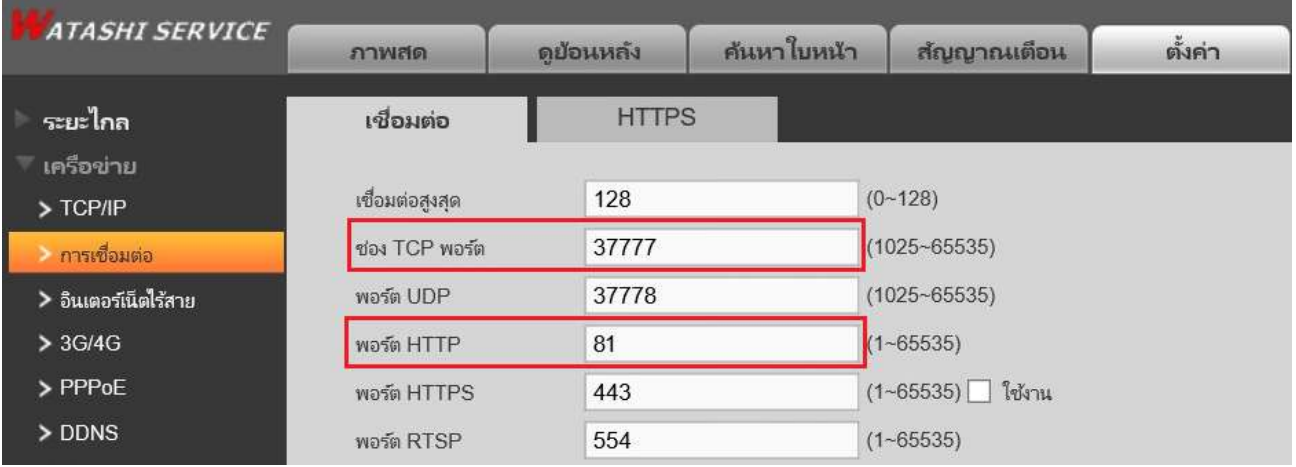

1. Type <https://trueddns.com/login> at Browser then press Enter

Login by using registered Username and password then press Login

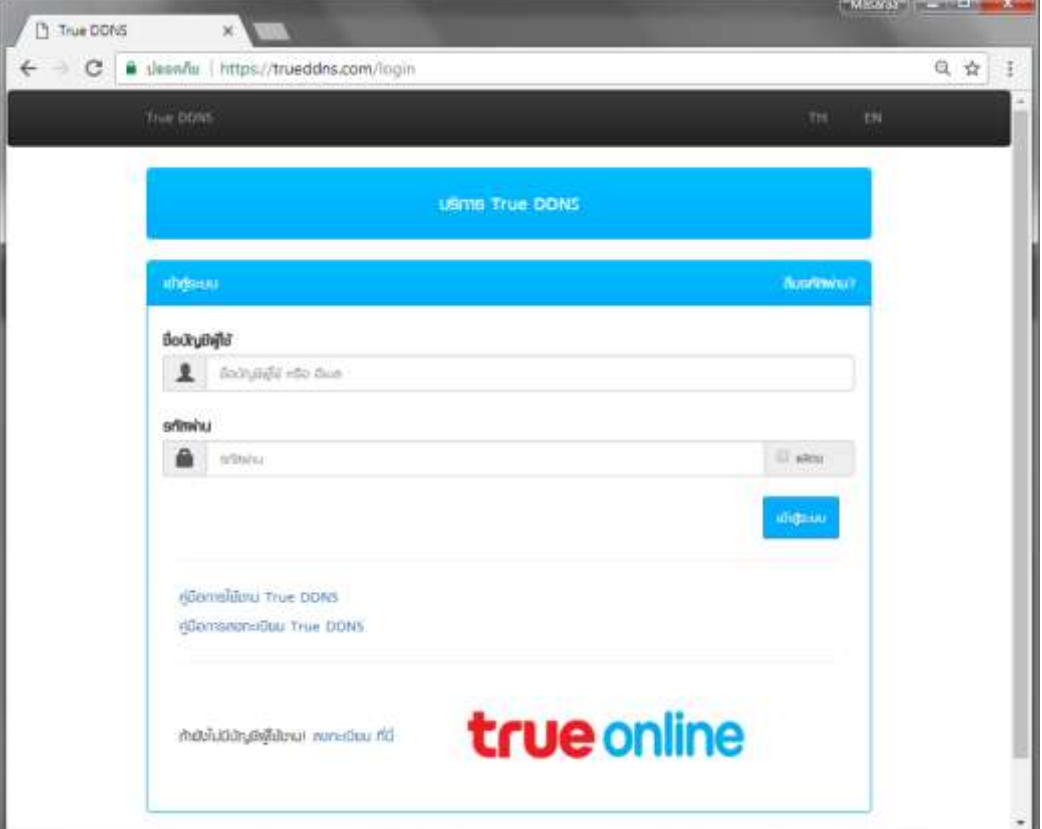

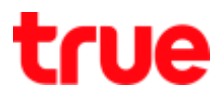

#### 2.1 Select Service management

- Pairing Port to align with DVR
- Port 11000 : set TCP name to be the same as TCP Port of DVR, click turn ON behind button
- Port 11001 : set HTTP name to be the same as HTTP Port of DVR, click turn ON behind button
- When finished, press Confirm

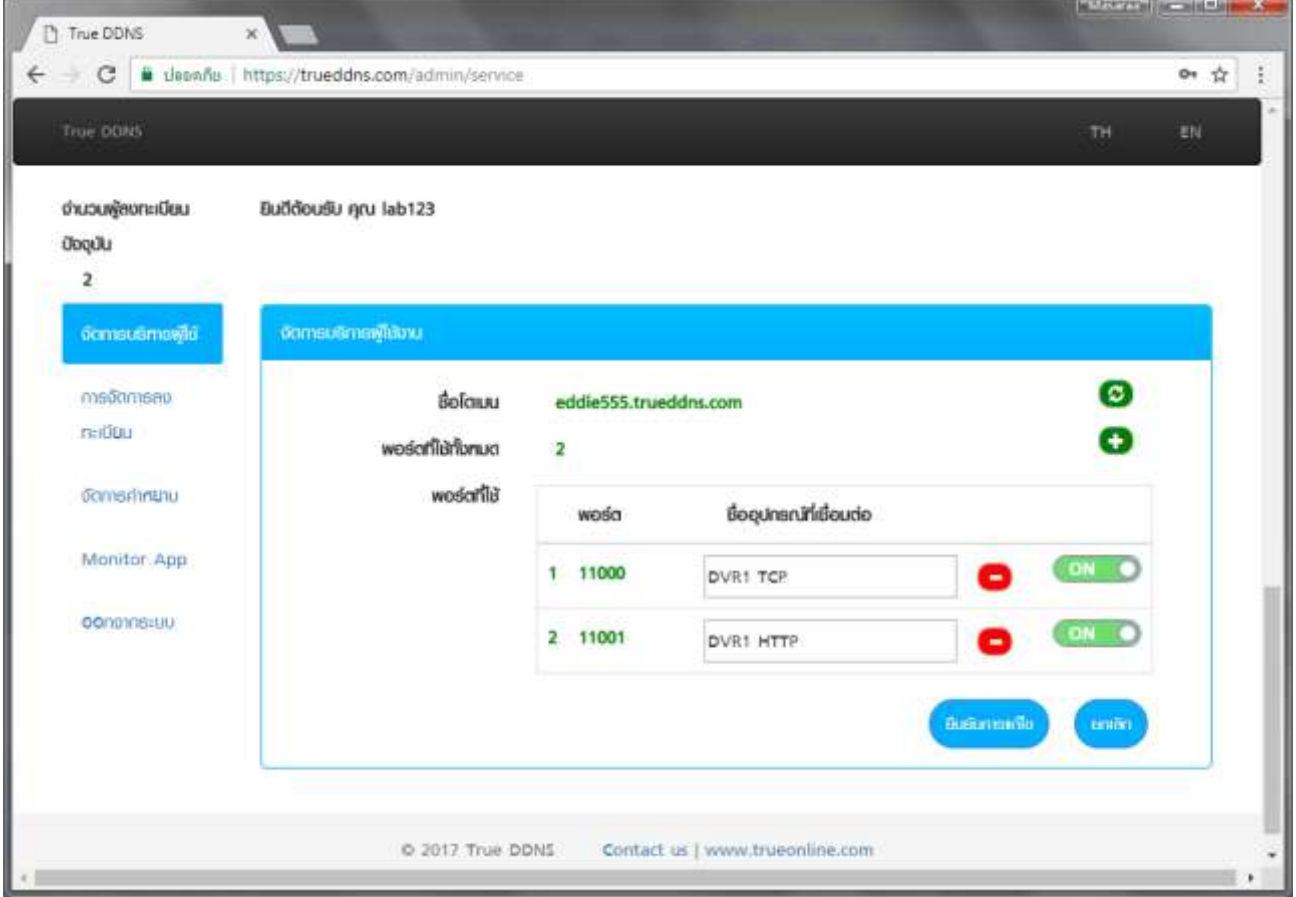

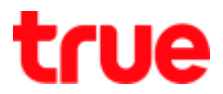

3. Input Port numbers from TrueDDNS to replace old Port numbers of DVR

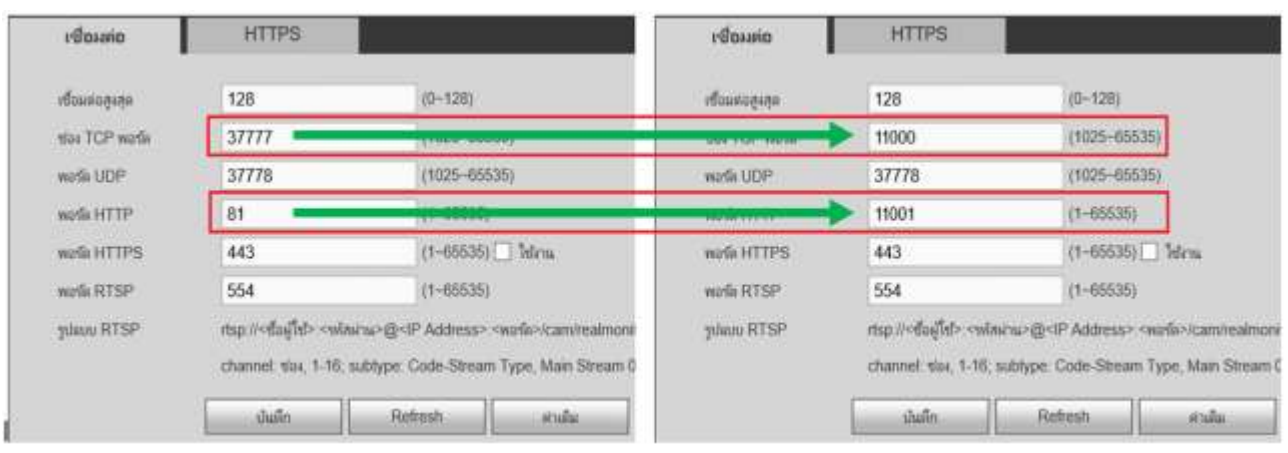

When finished, press Save

4. Set up Port Forwarding at Router

# 4.1 Type 192.168.0.1

- Username = admin (auto)
- $\bullet$  Password = type password (lowercase) then press Login

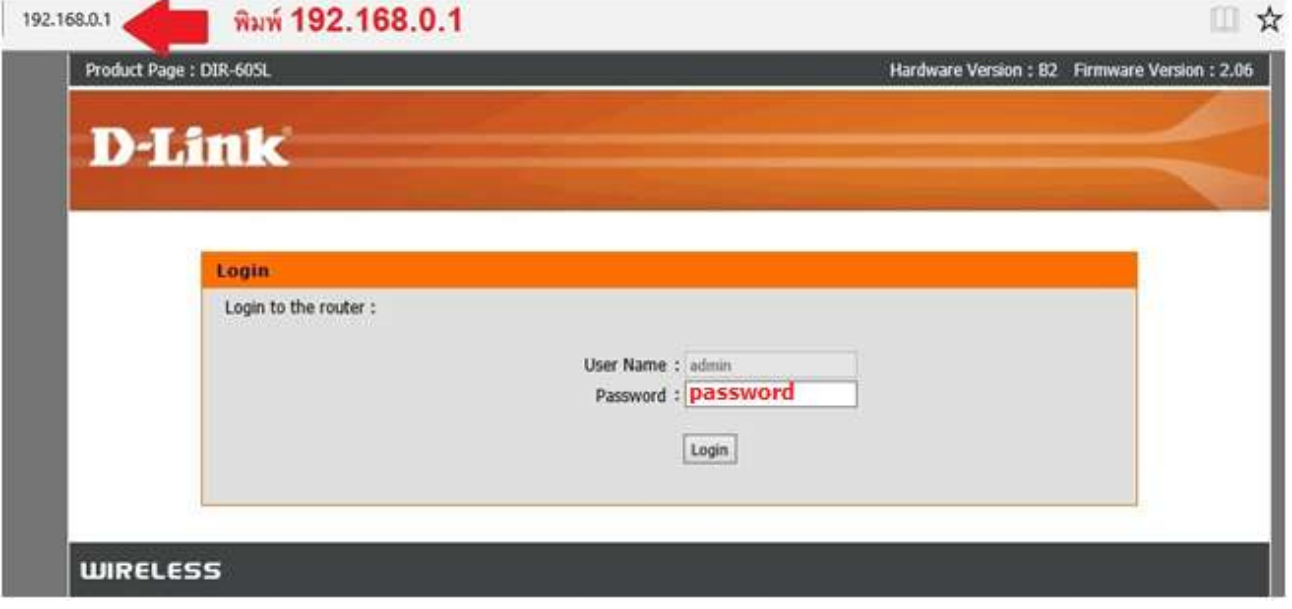

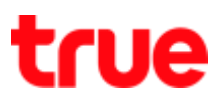

#### 4.2 Press Advanced

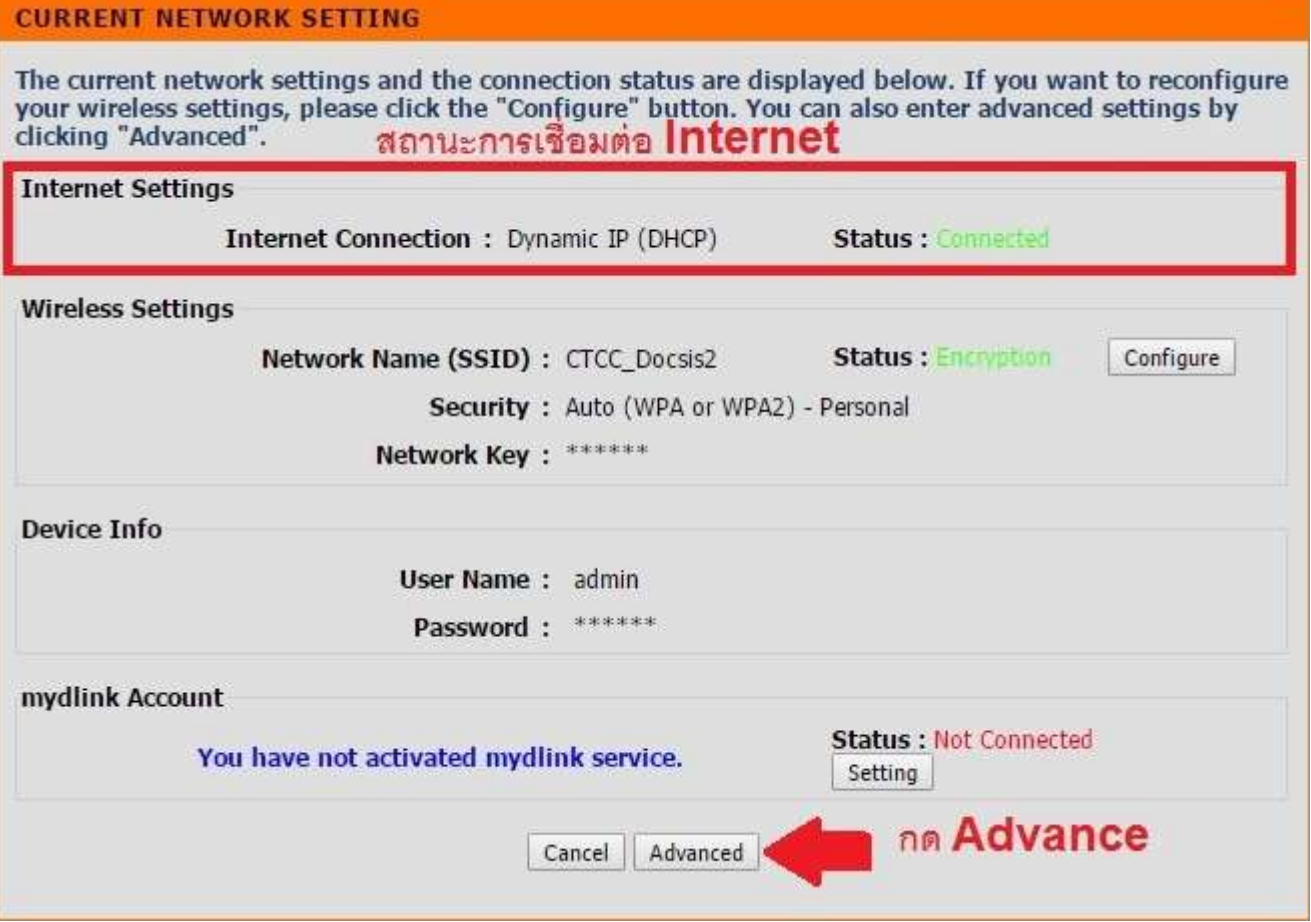

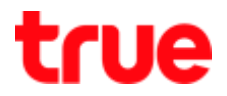

## 4.3 Set up as follows:

## 4.3.1. TCP Port

- 1. Click a check to enable
- 2. Name : DVR1 TCP
- 3. Public Port : 11000
- 4. IP Address : IP 192.168.0.108
- 5. Private Port : 11000
- 6. Traffic Type : select Any
- 4.3.2. HTTP Port
	- 1. Click a check to enable
	- 2. Name : DVR1 TCP
	- 3. Public Port : 11001
	- 4. IP Address : IP 192.168.0.108
	- 5. Private Port : 11001
	- 6. Traffic Type : select Any
	- 7. when finished, press Apply

\*\* number of Port Forwarding depends on using device, may have only 1 port or more

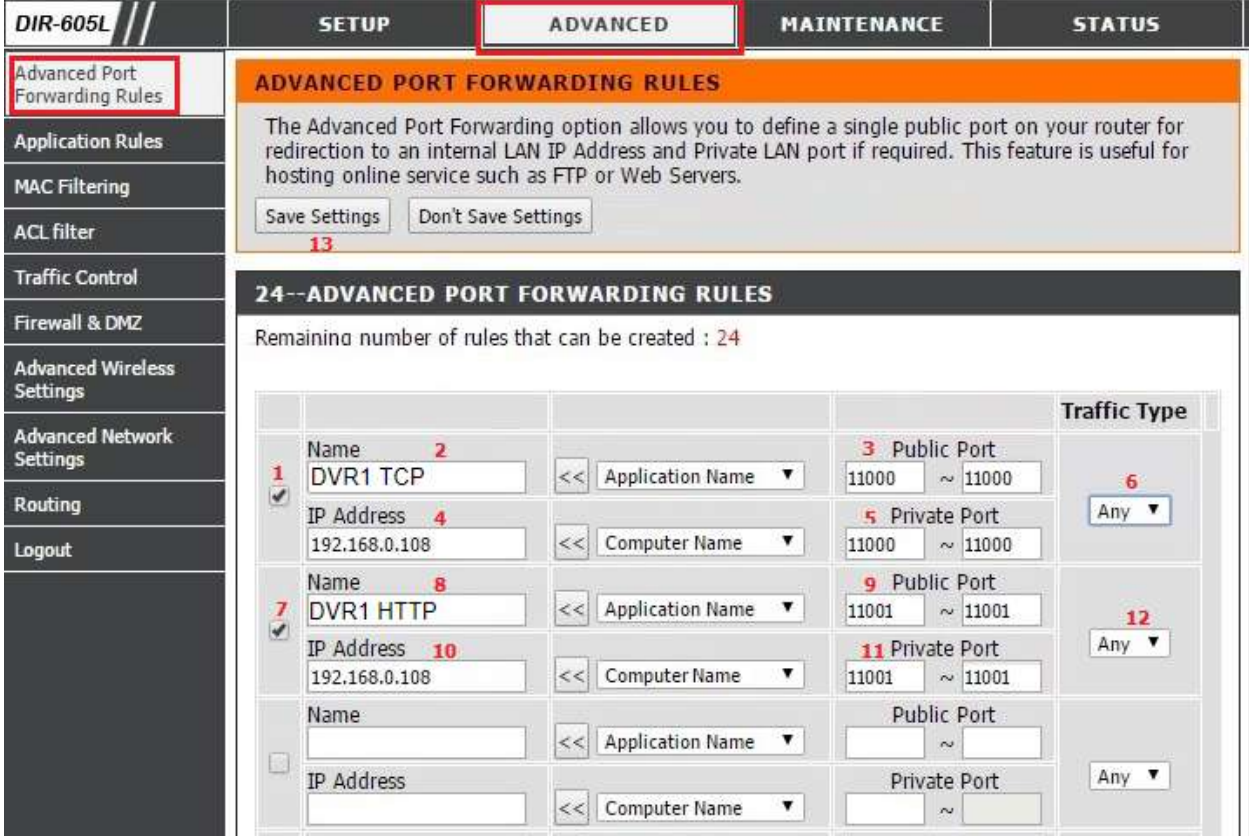

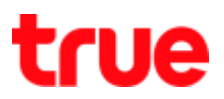

- 5. Close DDNS setting at Router
- Select Dynamic DNS
- Uncheck at Enable DDNS
- When finished, press Save Settings

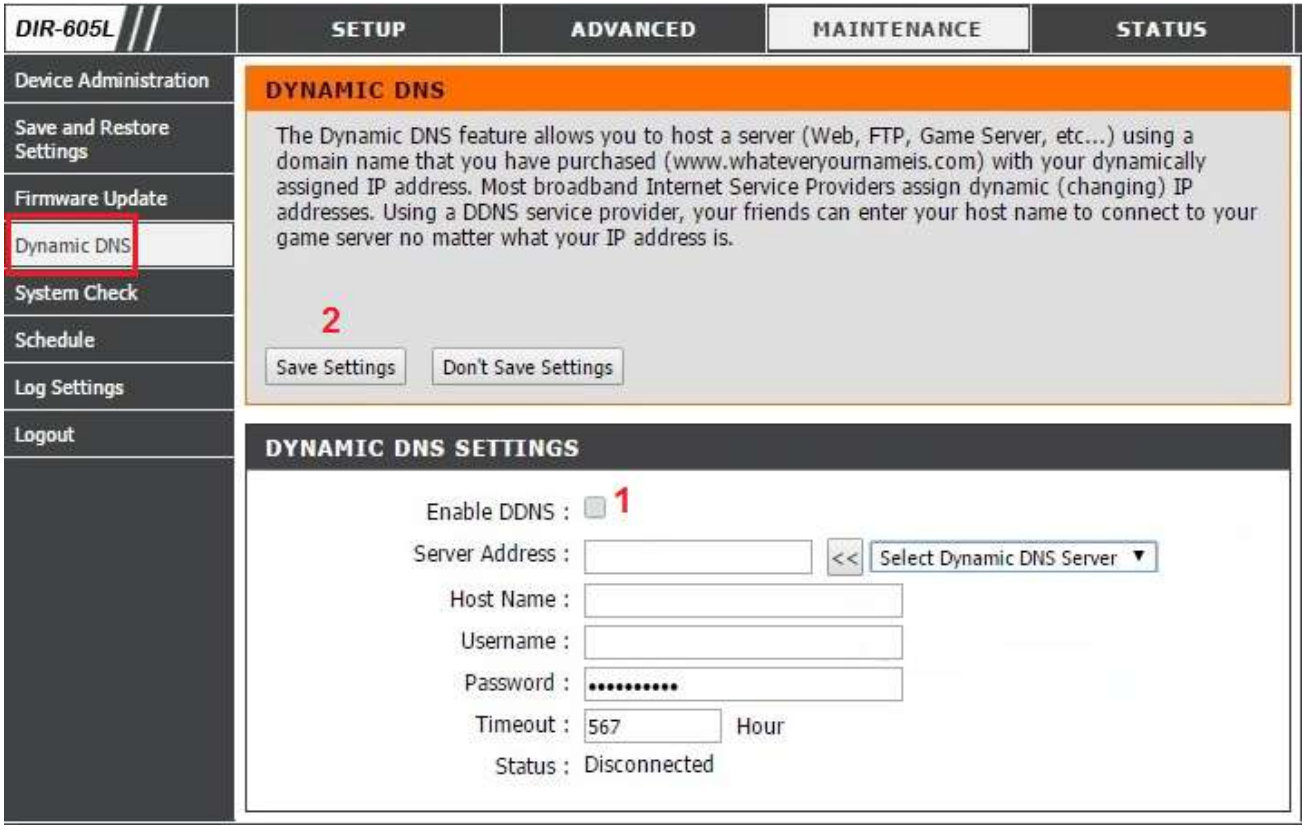

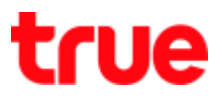

## Close DDNS setting at DVR

- Go to Setting > DDNS
- Remove a check mark
- Press Save

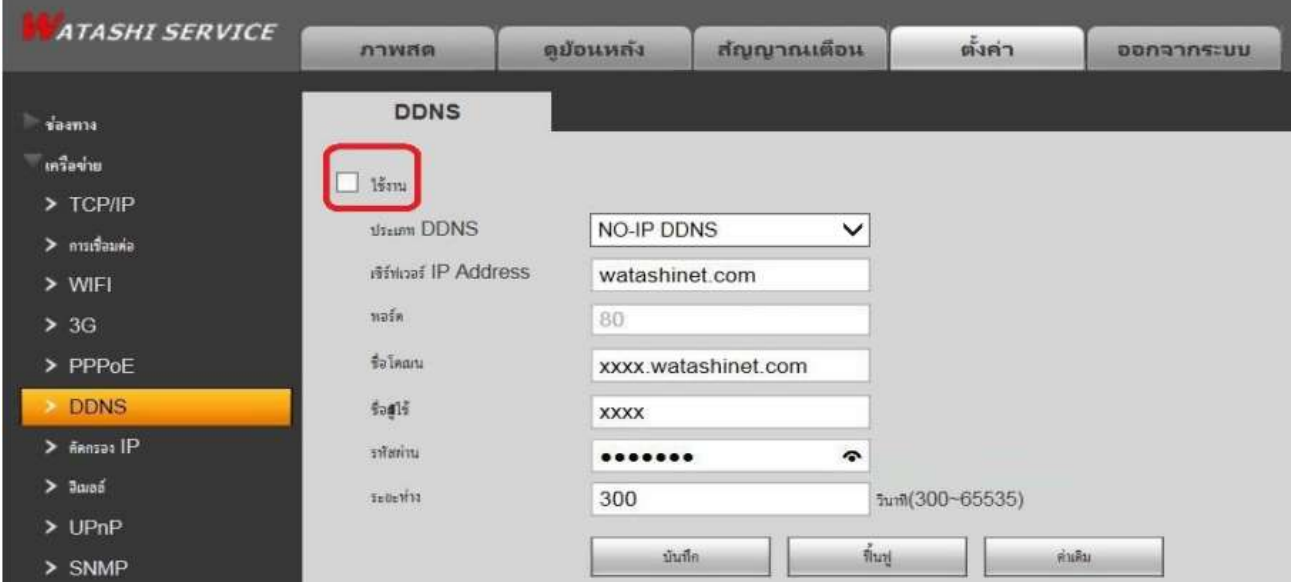

# 6. Overall settings

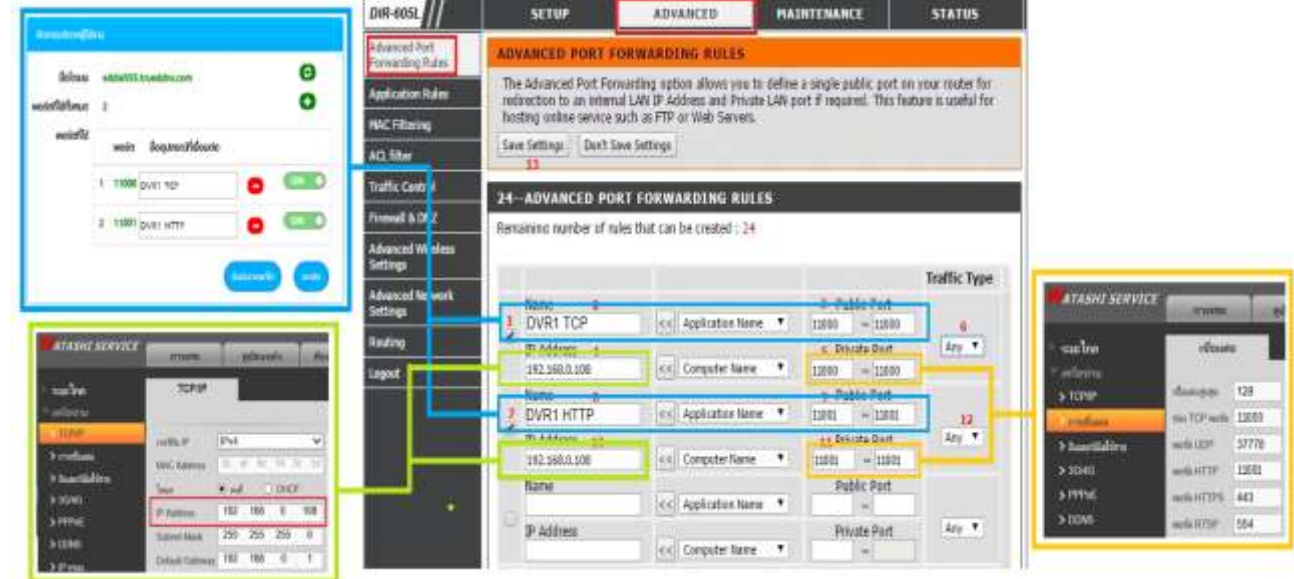

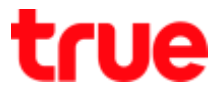

- 7. Test the usage via Mobile Internet or Internet that is different from at home
- 7.1 Test CCTV App on Smart Phone
- Enter Domain name and Port number from TrueDDNS
- If it is correct, you'll see pictures from camera

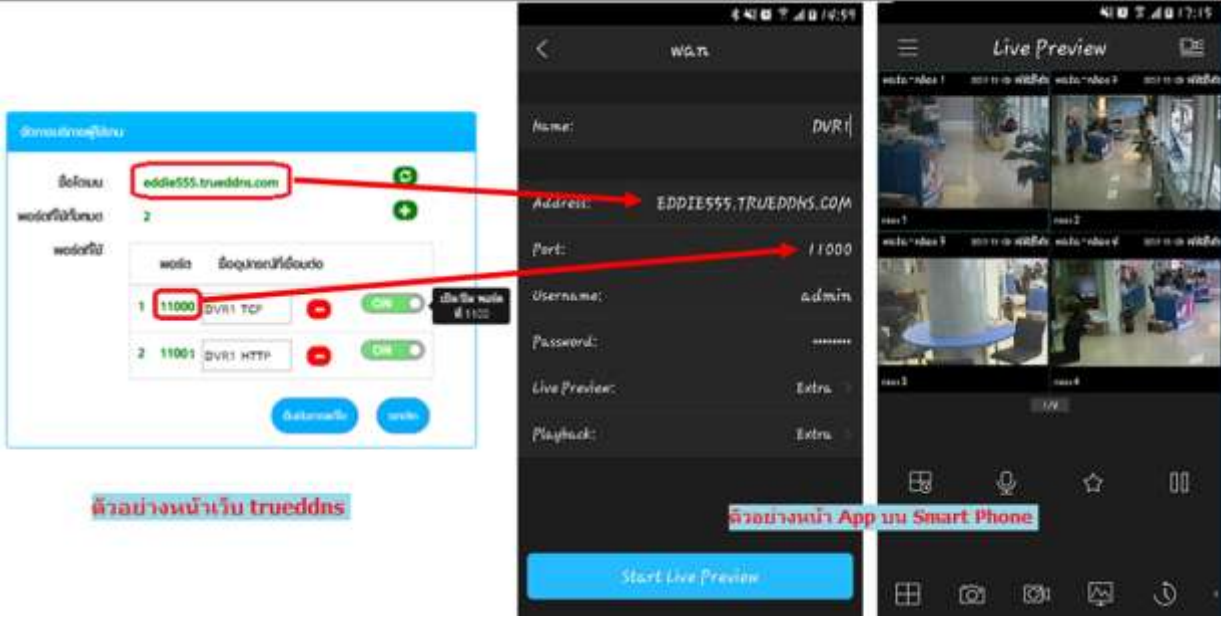

- 7.2 Test the usage via Web
- Enter Domain name and Port number from TrueDDNS

e.g. eddie555.trueddns.com:11001

If it is correct, you can access CCTV Web page

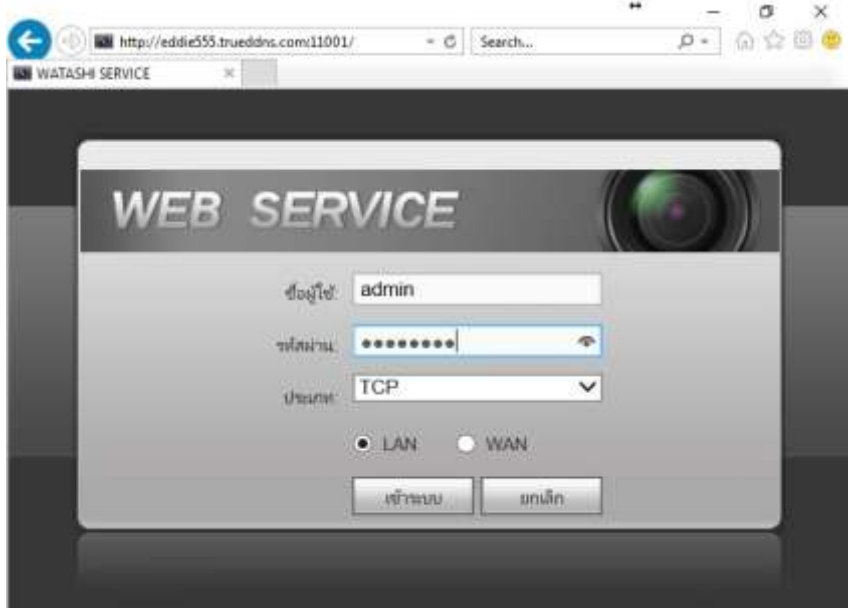